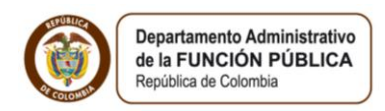

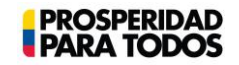

### **BIENVENIDO AL INSTRUCTIVO PARA EL DILIGENCIAMIENTO DE LA DECLARACIÓN DE BIENES Y RENTAS EN EL SISTEMA DE INFORMACIÓN Y GESTIÓN DEL EMPLEO PÚBLICO – SIGEP.**

A continuación encontrará el instructivo paso a paso para diligenciar su Declaración de Bienes y Rentas en el Sistema de Información y Gestión del Empleo Público - SIGEP. Recuerde que el diligenciamiento de este documento (registro vigencia fiscal año anterior) se debe realizar en el primer trimestre de cada año.

Para empezar, utilizando el navegador Internet Explorer  $\bullet$ , ingrese a la dirección [www.sigep.gov.co](http://www.sigep.gov.co/). En la parte izquierda, se encuentran ubicadas las opciones de Servicios de portal donde encontrará el "**Ingreso Portal de Servidores**", al hacer clic lo llevará a una nueva ventana. (Grafica 1)

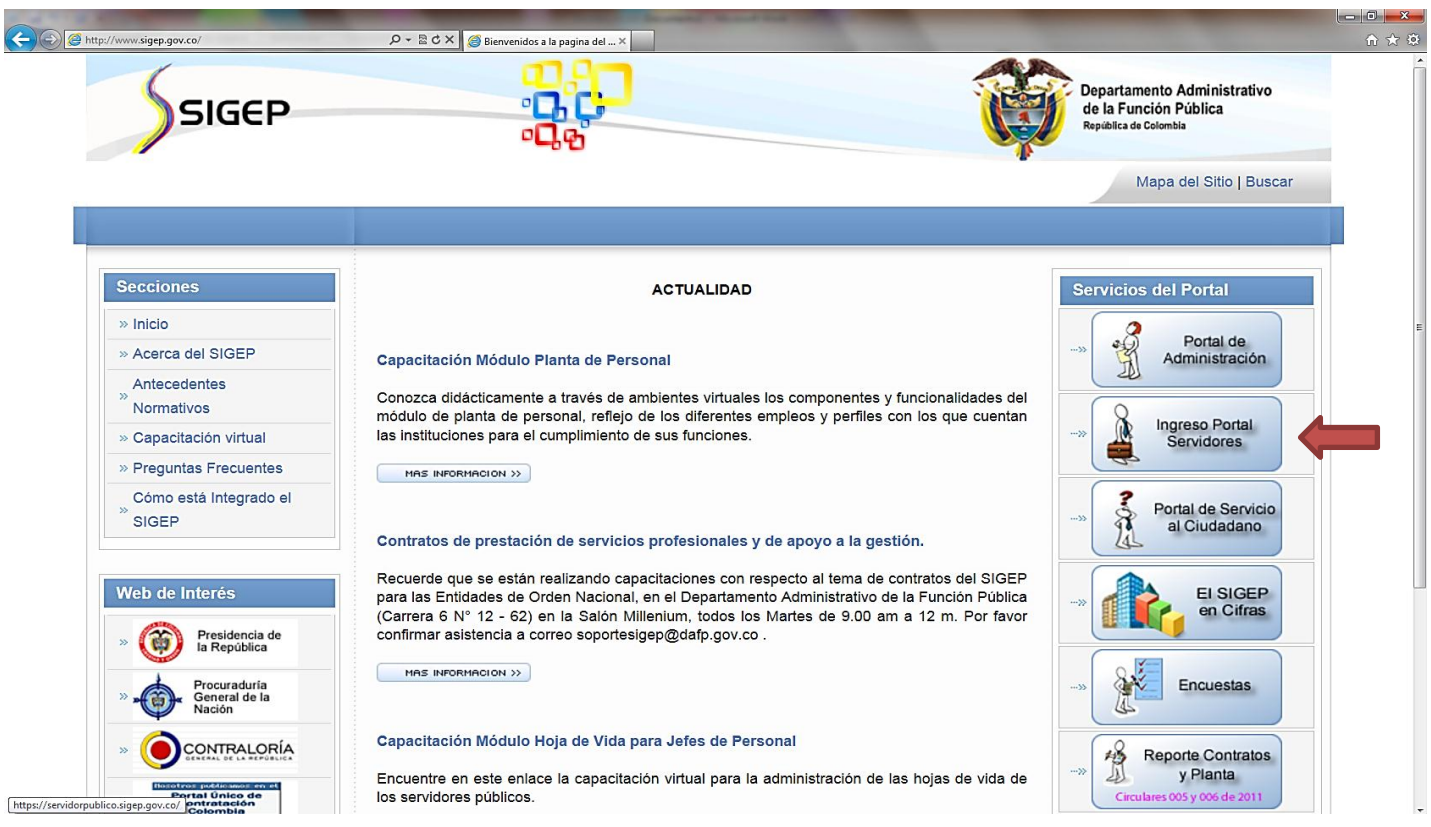

En esta nueva ventana se le solicitará que digite su usuario y contraseña. Recuerde que su usuario siempre será su número de documento de identidad. En caso de olvido o pérdida de su contraseña, diríjase a la opción "**Recuperar contraseña**" en la esquina inferior derecha y siga las instrucciones. (Grafica 2)

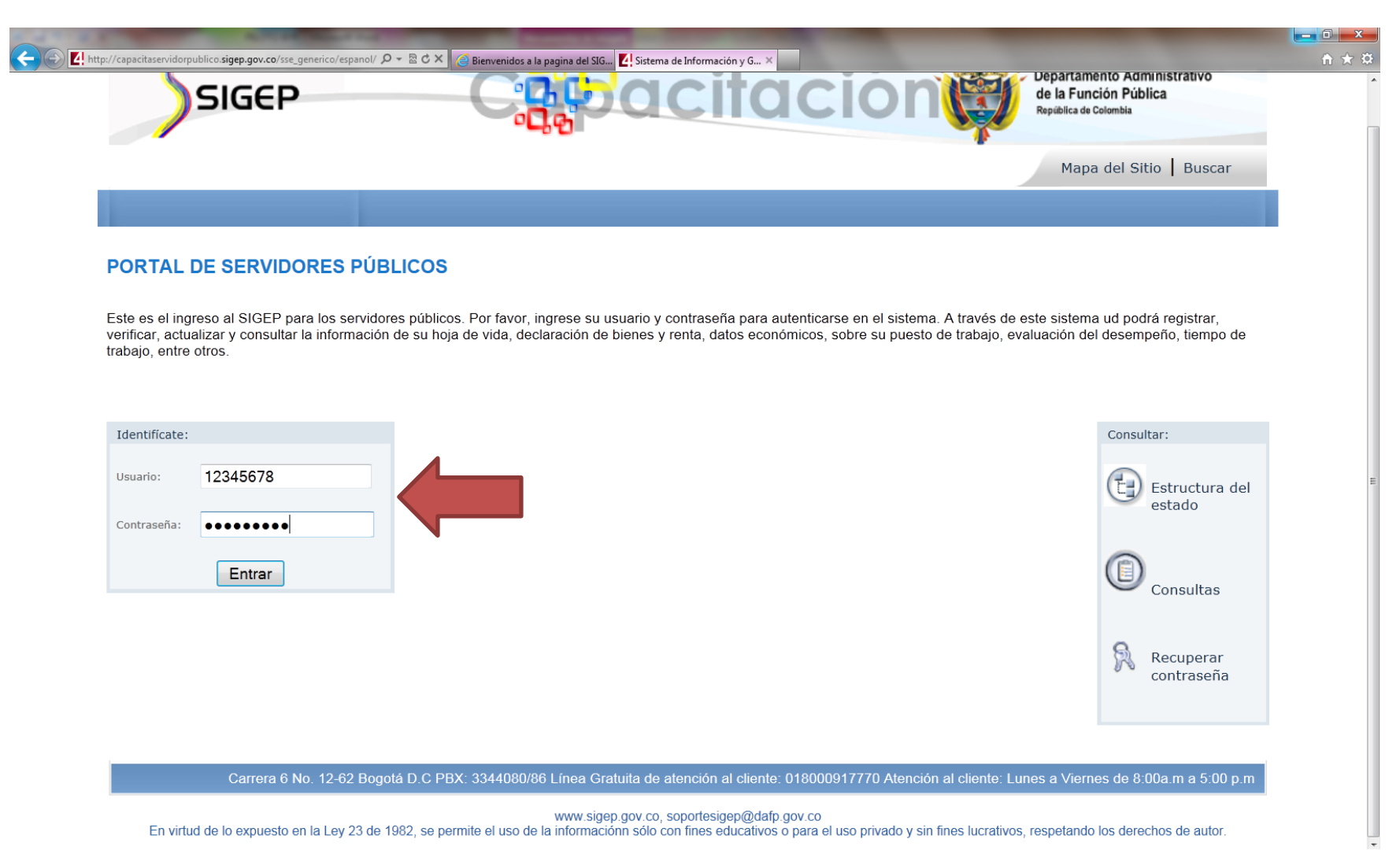

Una vez ha ingresado al Portal del Servidor Público, podrá encontrar su nombre y apellidos en el costado derecho de la ventana. Lea la declaración juramentada (artículo 5° de la Ley 190 de 1995).

Para continuar con el proceso, dé clic en el botón **"Acepto"**. (Grafica 3)

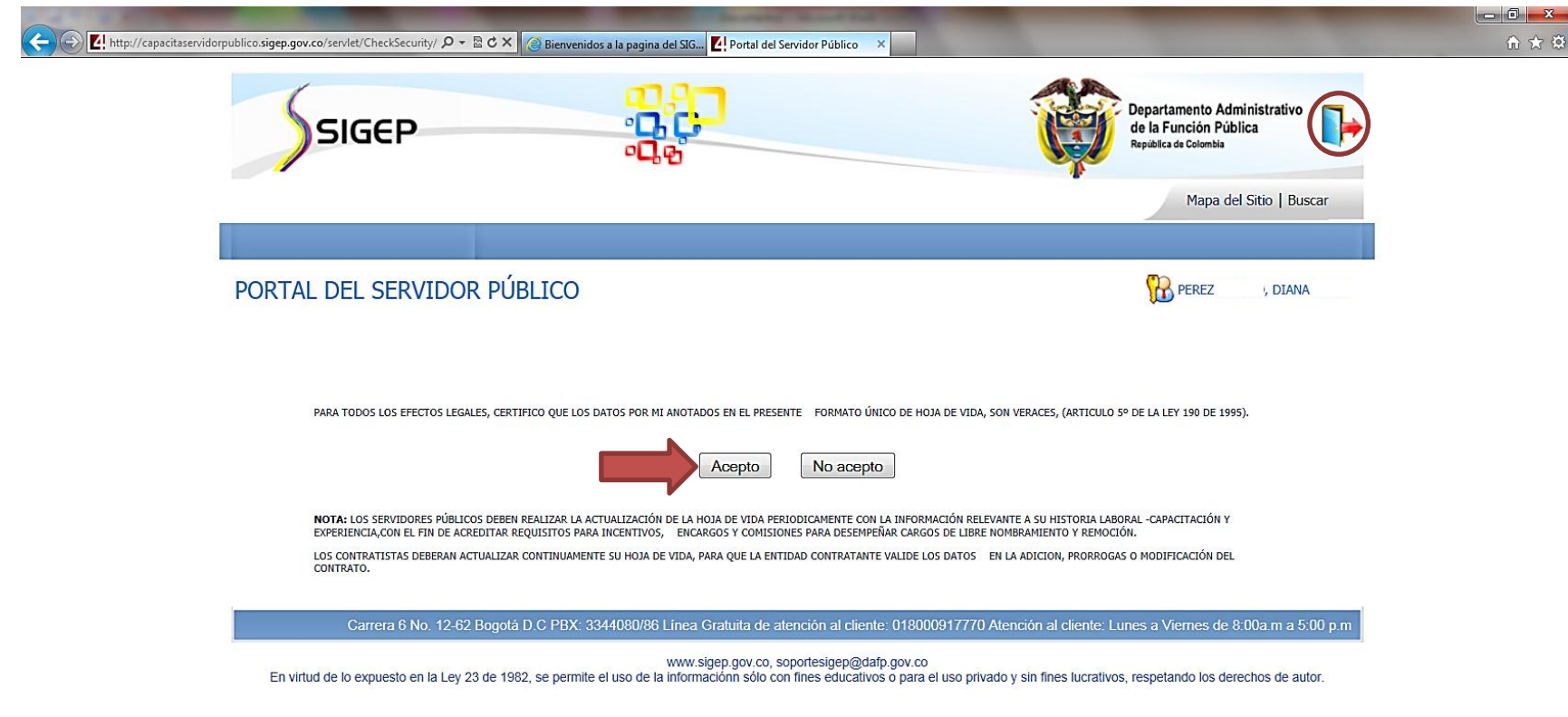

En el portal de servidor público podrá encontrar las opciones "Hoja de vida", "Declaración de Bienes y Renta" y "Encuestas". Diríjase a la opción **"Declaración de Bienes y Renta"** y dé clic. (Grafica 4)

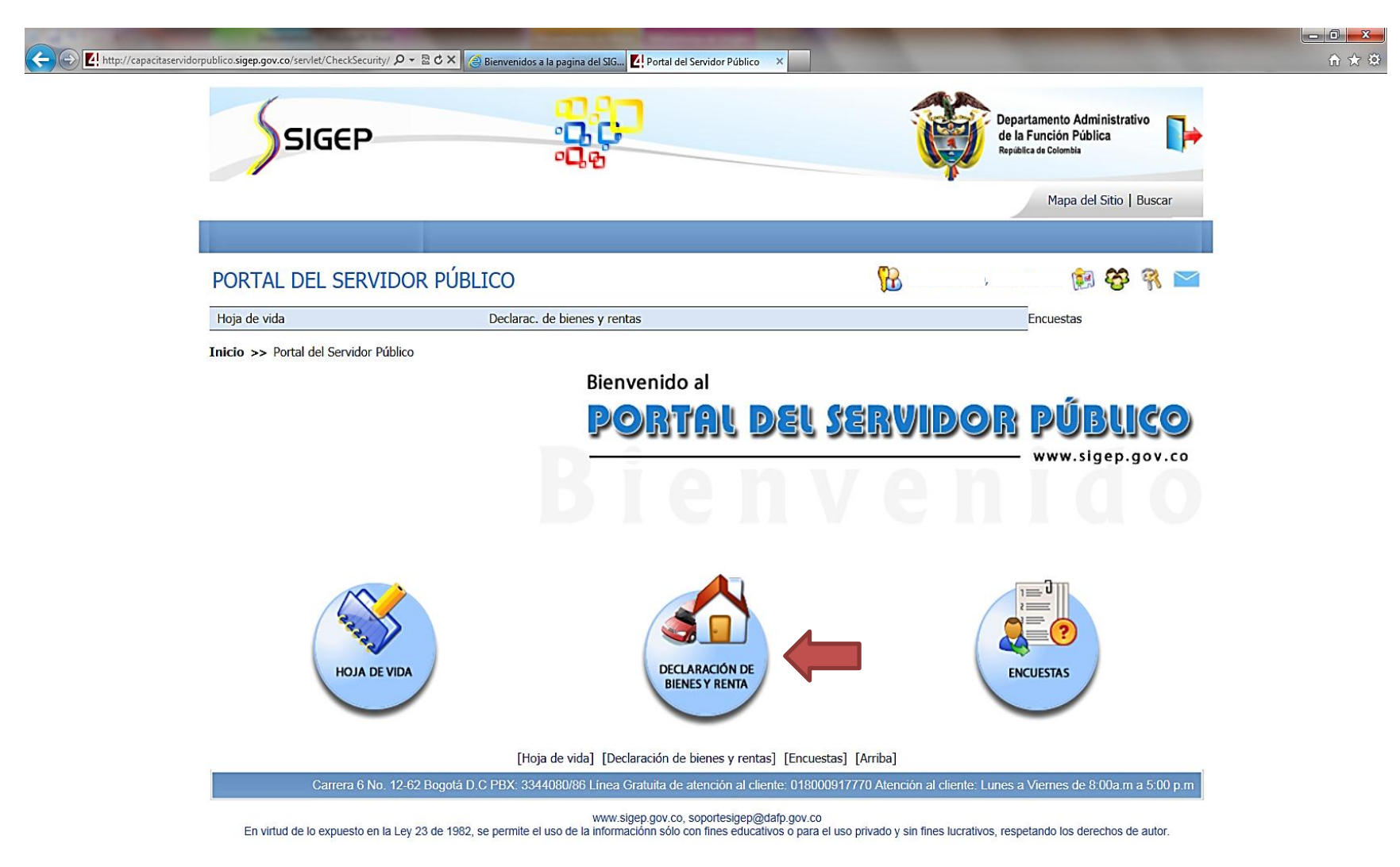

Al ingresar en "Declaración de Bienes y Rentas", podrá acceder al diligenciamiento de la misma ya sea por el menú desplegable (1) ubicado en la franja debajo del título "Portal del servidor público", o en un futuro por el primer ítem (2) de la lista de los componentes de la declaración de bienes y rentas. (Grafica 5)

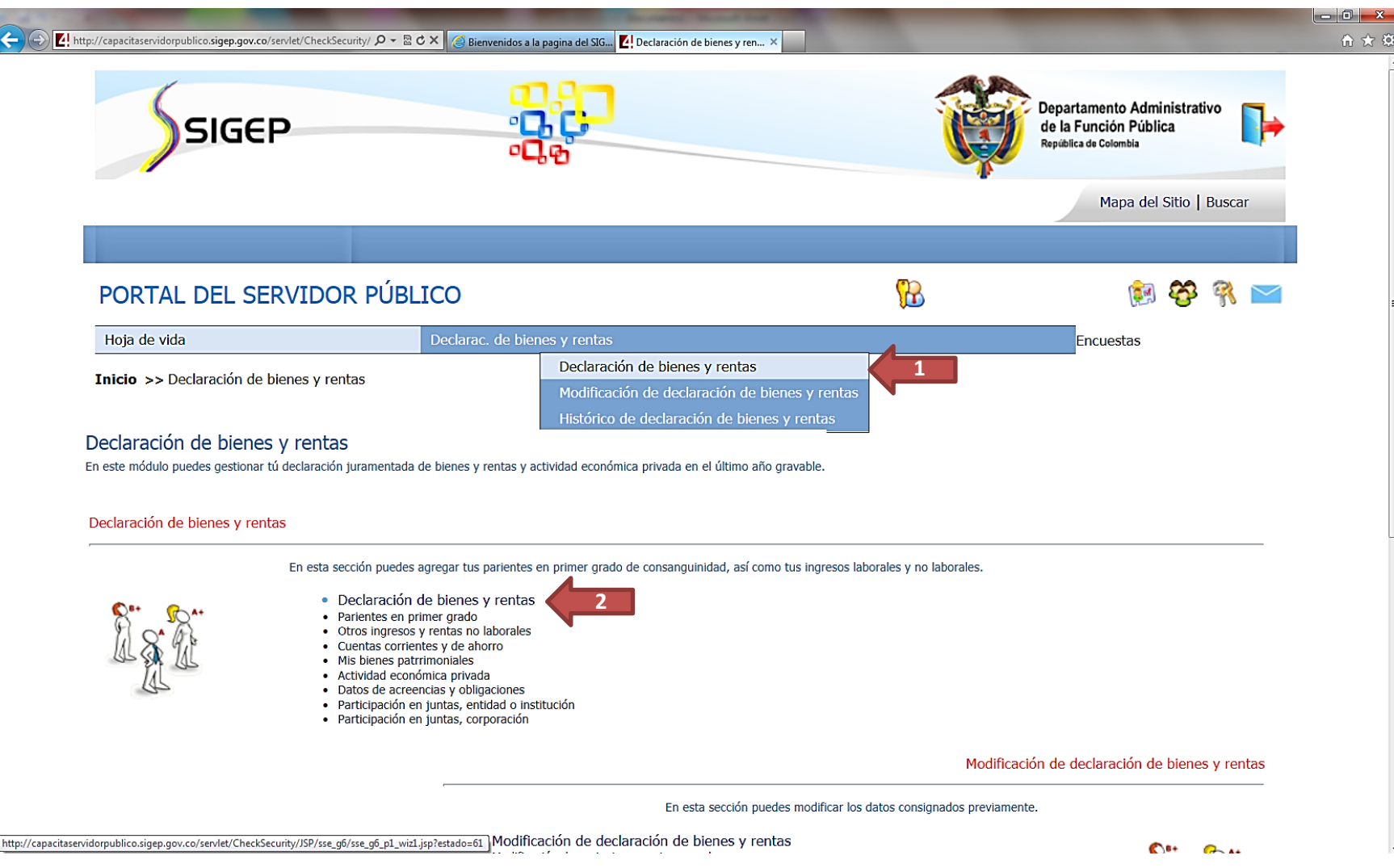

Usted accederá al formato digital de Declaración de Bienes y Rentas que ha venido diligenciando en físico. Aparecerá un ventana que le indicará el **tipo de declaración** que va a registrar. De clic en **"Aceptar".** (Grafica 6)

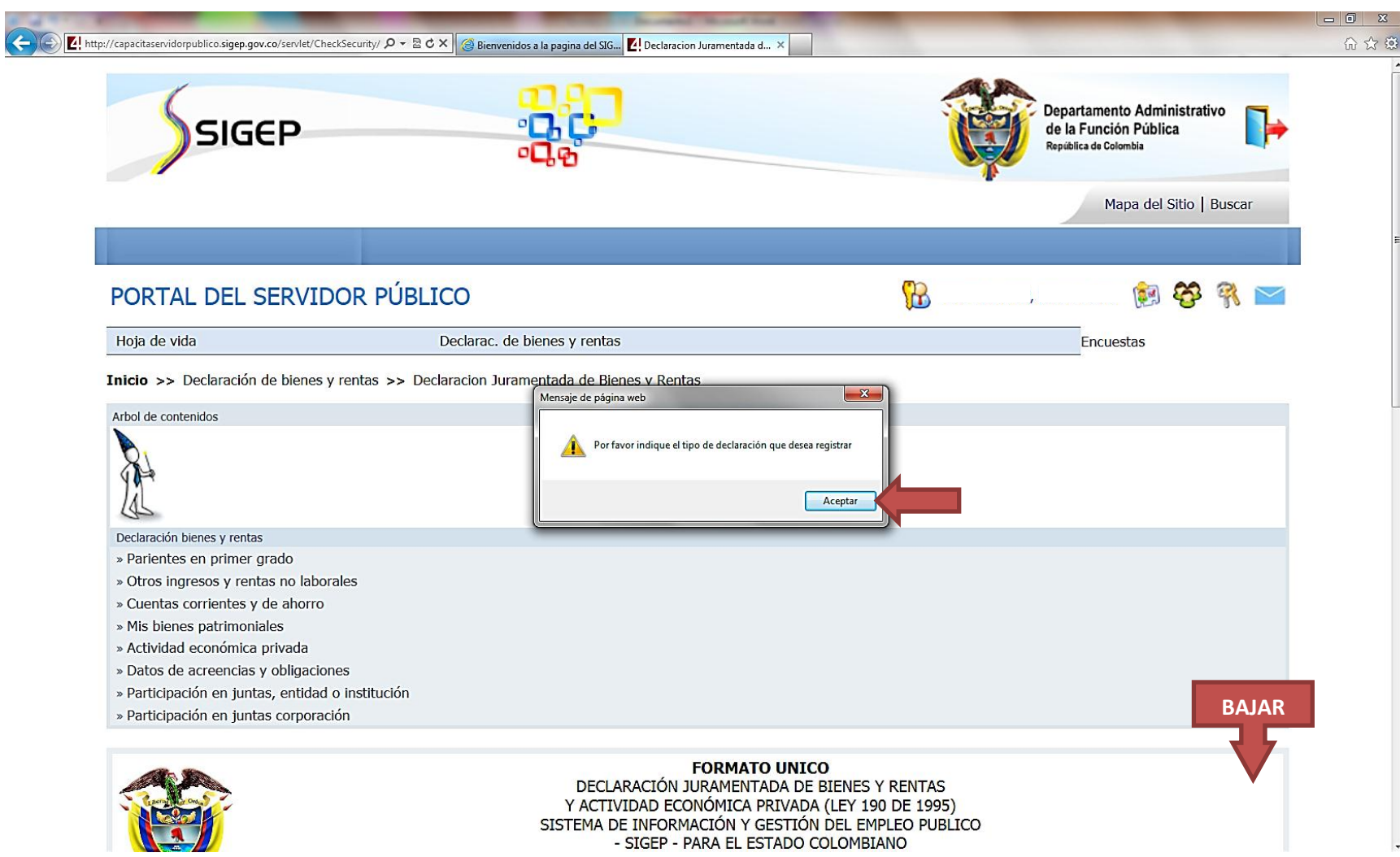

La declaración puede ser de **tres tipos** (1). Elija "Periódica" si ya ha venido declarando, incluyendo si lo ha hecho en el formato físico; elija "Ingreso" sí es la primera vez que se va a diligenciar este formato (si usted nunca ha declarado, ni siquiera en el formato físico, elija esta opción) o elija "Retiro" si es la última Declaración de Bienes y Rentas por motivos de retiro del servicio.

A continuación señale el periodo a declarar (2 y 3), señalando la fecha de inicio y la fecha de fin. (4) Proceda a ingresar la información de sus ingresos y rentas, recordando que debe eliminar o borrar los ceros que le aparecen en el formato. (5) Dé clic al visto de color verde **"Añadir"** para guardar la información diligenciada y (6) presione "**Siguiente**". (Grafica 7)

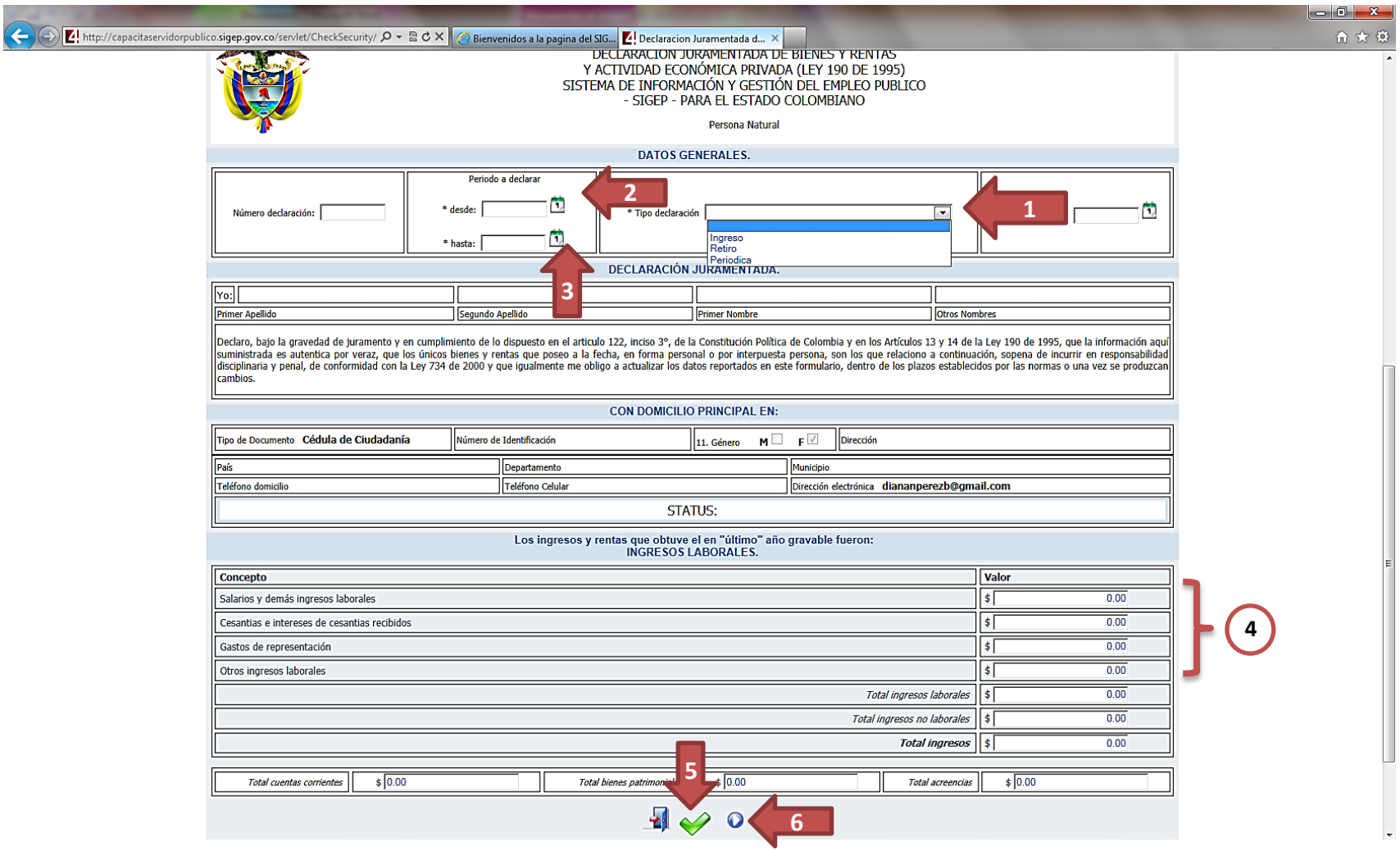

La siguiente opción (1) es la información de sus **parientes en primer grado de consanguinidad y cónyuge**. Recuerde que la información señalada con un asterisco al costado izquierdo es obligatoria. Una vez haya diligenciado la información, dé clic (2) en el visto de color verde "**Añadir**". (Grafica 8)

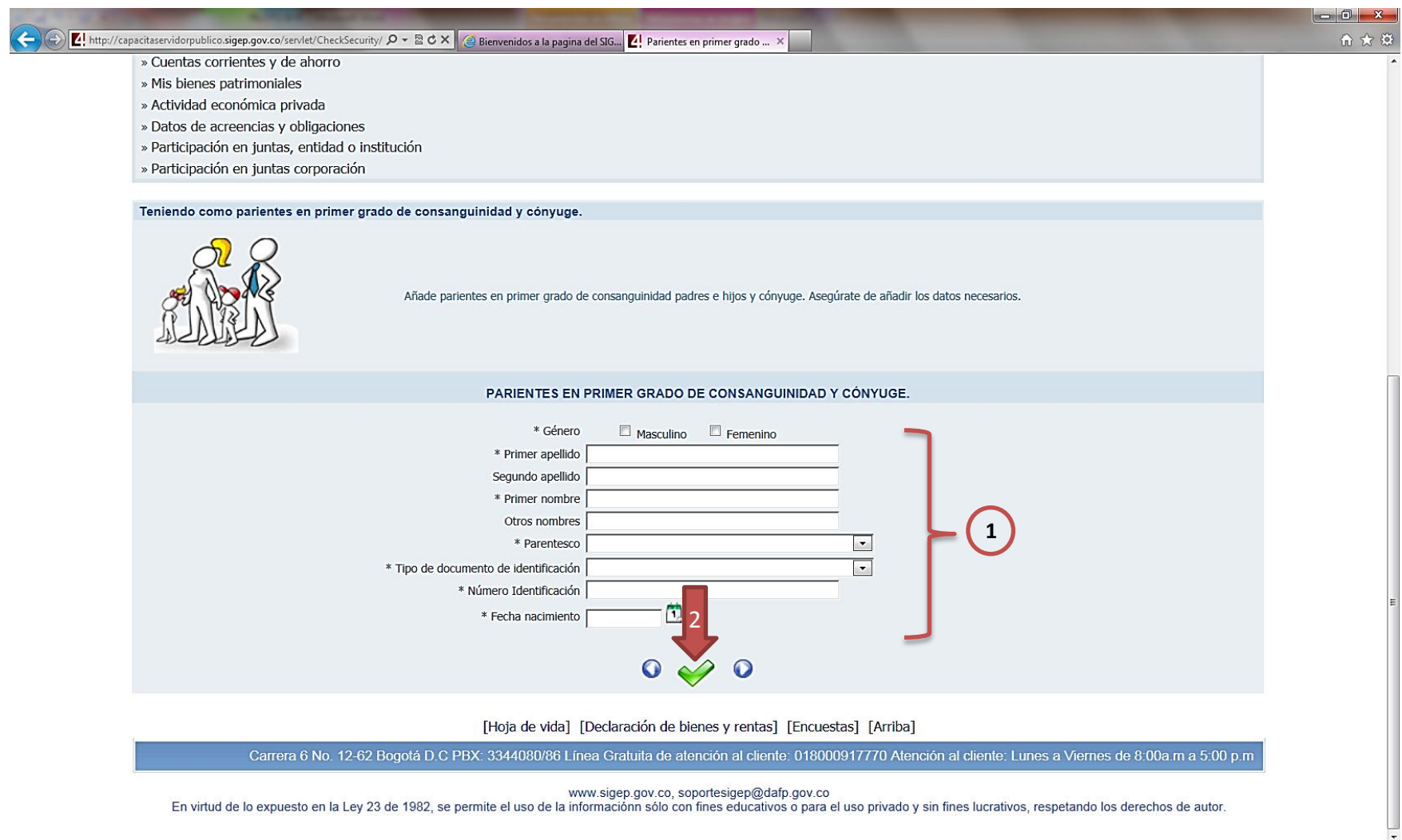

Una vez ha diligenciado la información y la ha añadido, aparecerá un **cuadro resumen** con la información que usted acaba de consignar. La puede modificar dando clic en el Botón "Actualizar" (1) o si desea la puede borrar con el botón "Eliminar" (2). Diligencie todas las personas sean necesarias y que cumplan con la condición de estar en primer grado de consanguinidad.

Este cuadro resumen aparecerá en todas las ventanas al añadir la información solicitada. Para continuar dé clic en "**Siguiente**" (3). (Grafica 9)

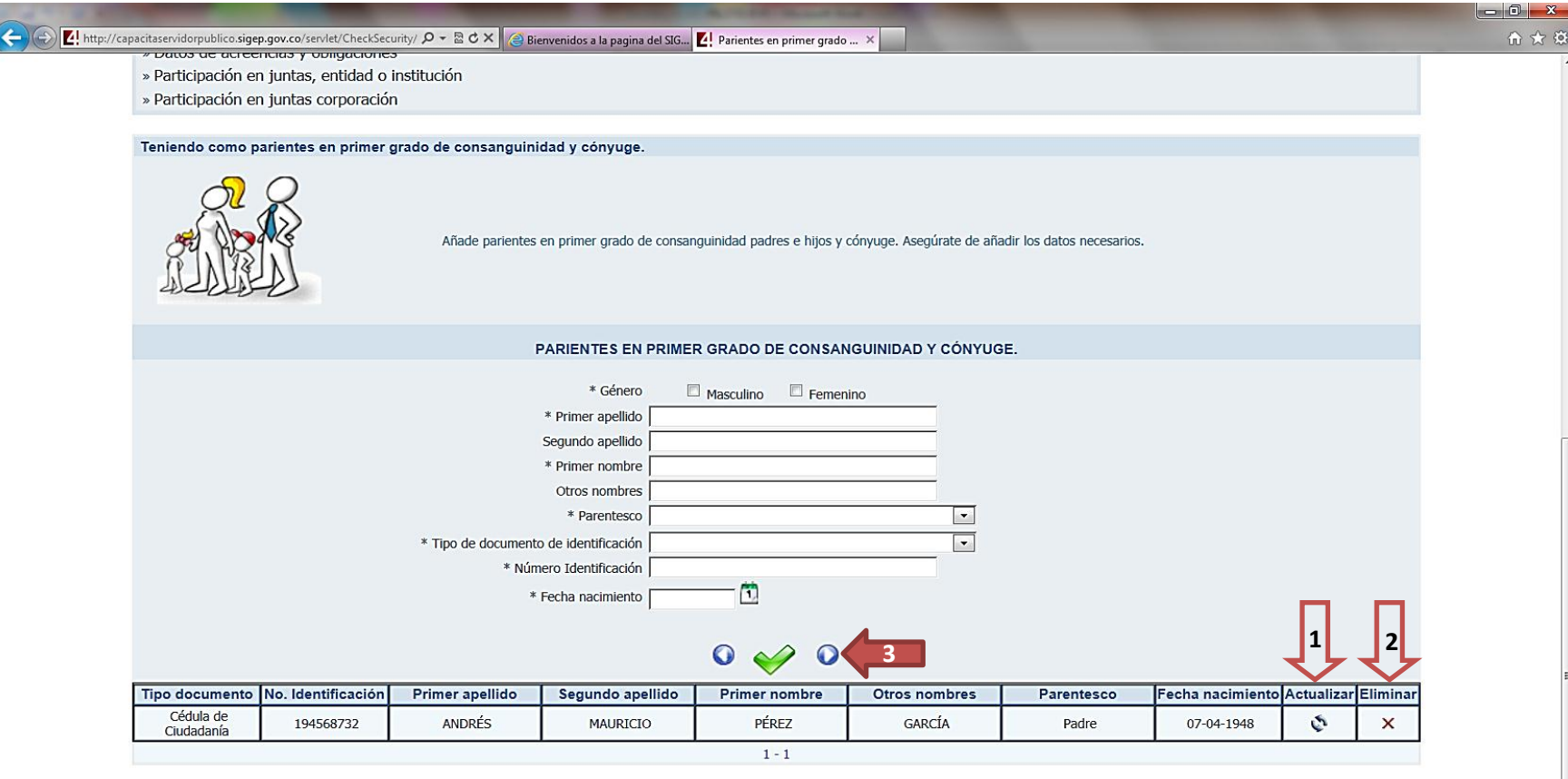

[Hoja de vida] [Declaración de bienes y rentas] [Encuestas] [Arriba]

Carrera 6 No. 12-62 Bogotá D.C PBX: 3344080/86 Línea Gratuita de atención al cliente: 018000917770 Atención al cliente: Lunes a Viernes de 8:00a m a 5:00 p.m

www.sigep.gov.co, soportesigep@dafp.gov.co

En virtud de lo expuesto en la Ley 23 de 1982, se permite el uso de la informaciónn sólo con fines educativos o para el uso privado y sin fines lucrativos, respetando los derechos de autor.

La siguiente pantalla es la de "**Otros ingresos y rentas no laborales**". (1) Diligencie la información requerida sobre todos aquellos ingresos que no tienen origen en el empleo que desempeña. (2) Al terminar dé clic en el visto verde "**Añadir**" y (3) posteriormente en el botón "**Siguiente**" o diríjase al árbol de contenido (parte superior izquierda). (Grafica 10)

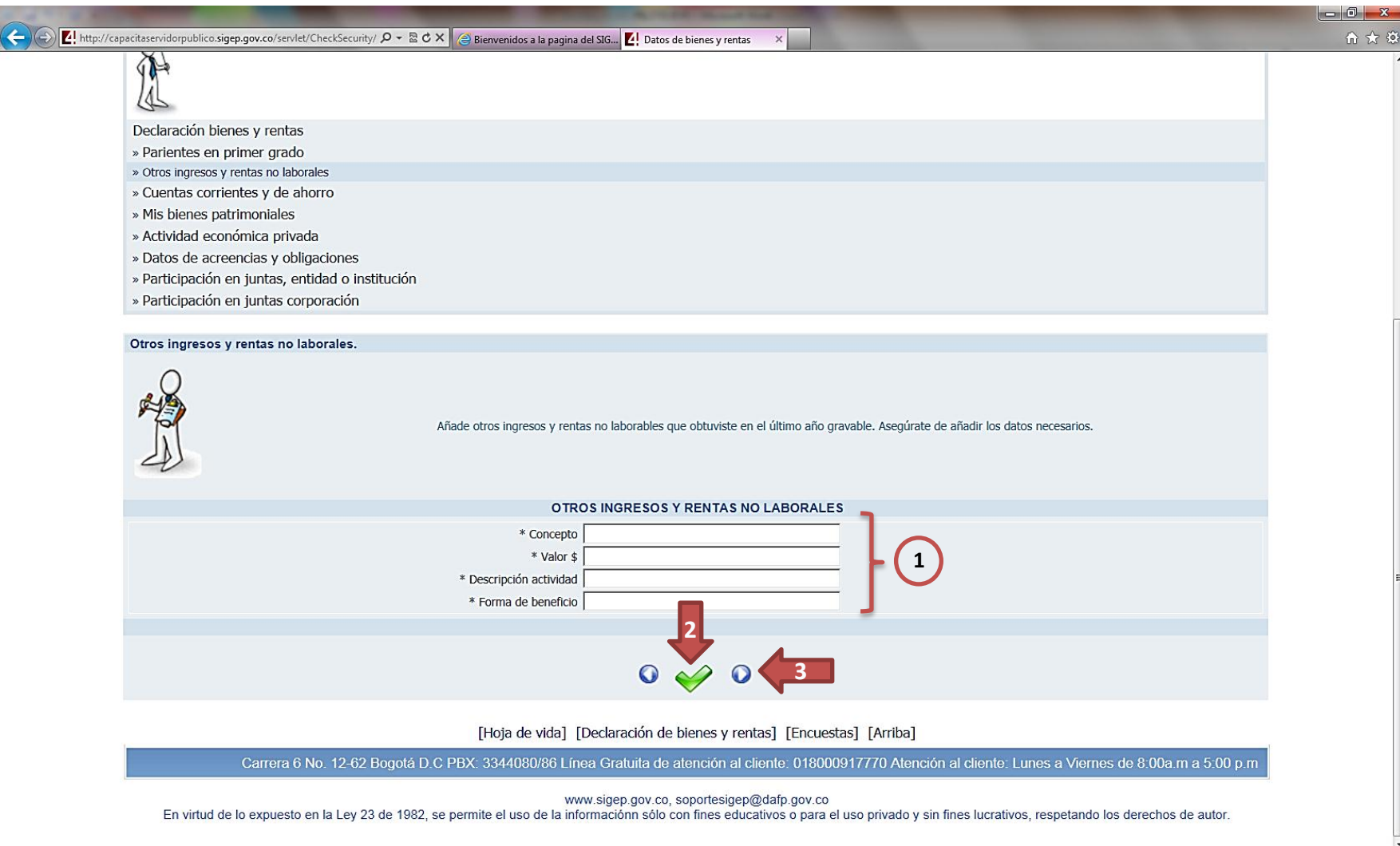

A continuación, (1) diligencie la información referente a sus **Cuentas bancarias y de ahorros** que posea. Al terminar (2) dé clic en "**Añadir**" y (3) dé clic en "**Siguiente**". (Grafica 11)

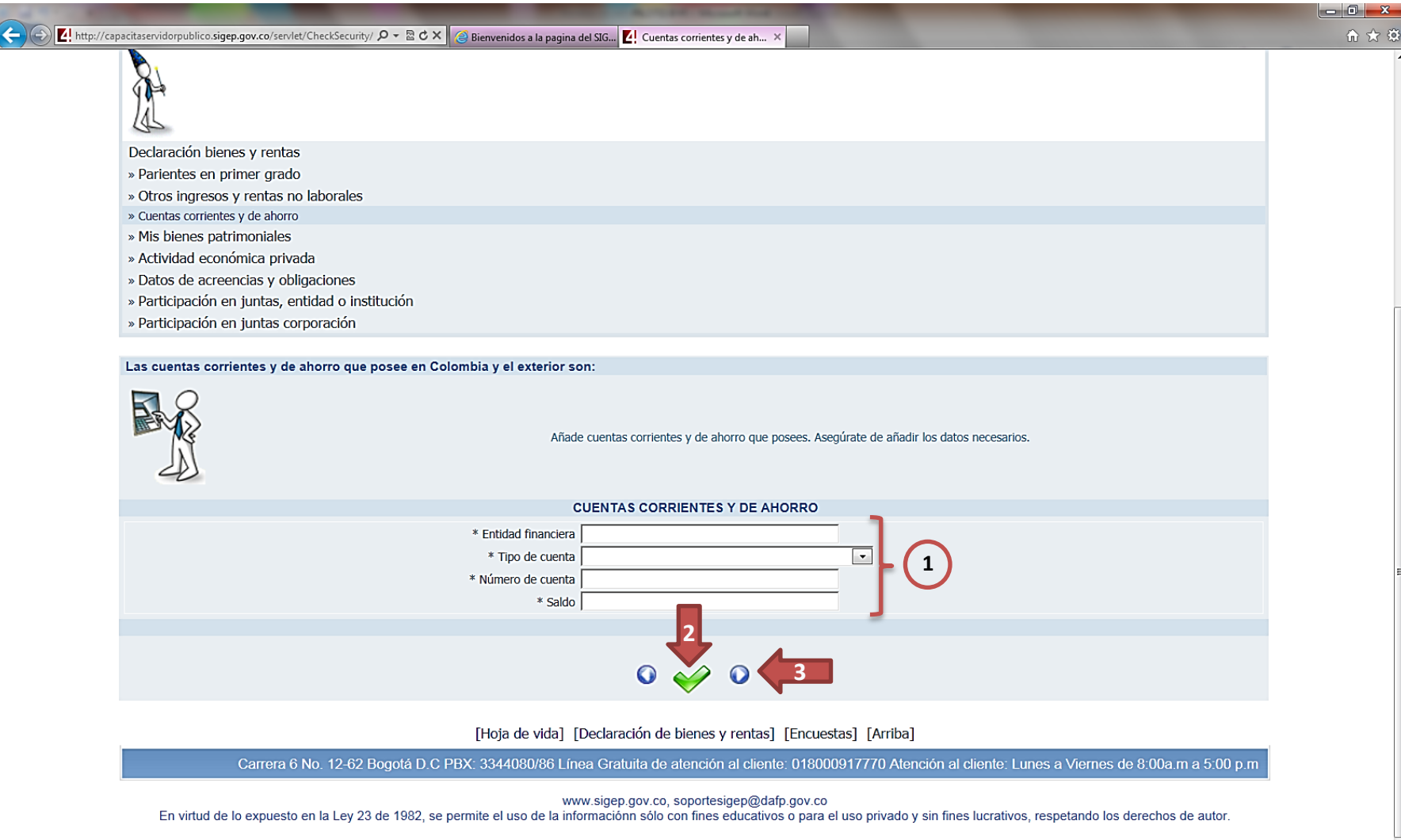

A continuación, (1) diligencie la información con respecto a sus **Bienes Patrimoniales**. En "Tipo de bien" indique si es mueble o inmueble y el tipo de bien que es (casa, apartamento, automóvil, etc.). En "Identificación del bien" indique cualquier dato que haga posible la identificación del bien (por ejemplo, en el caso de una casa, usted puede señalar la dirección del bien o el registro catastral de la misma. En caso de un automóvil, puede ser la placa o el número de tarjeta de propiedad).

Al terminar, (2) dé clic en "**Añadir**" y (3) dé clic en "**Siguiente**". (Grafica 12)

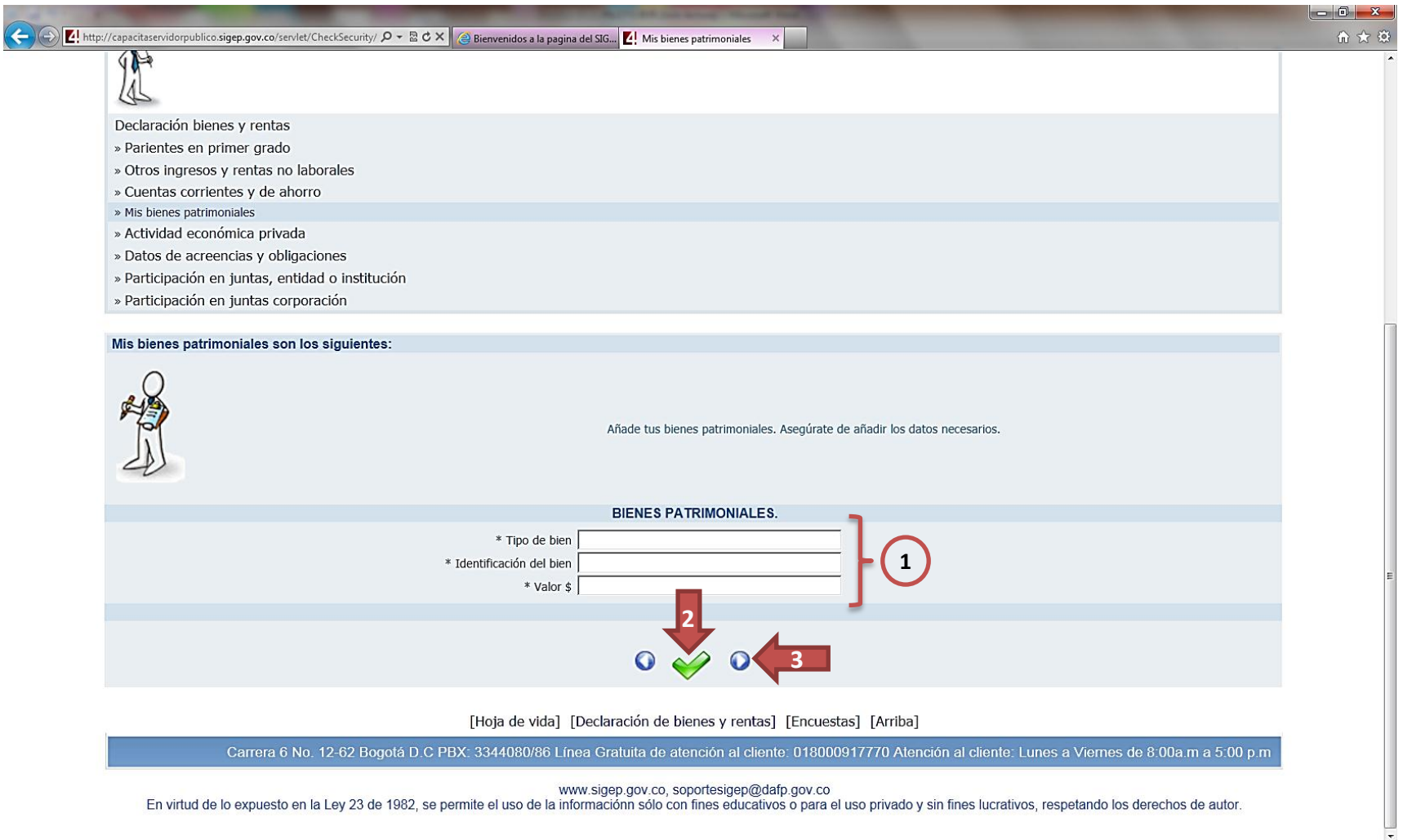

Ahora, pase a (1) diligenciar la información de **Actividad económica privada**. En el campo "Detalle de las actividades" señale las actividades que realice de manera privada y en "Forma de participación" señale de qué manera participa usted en esta actividad (p.ej. socio, miembro, colaborador, propietario, entre otras). Al terminar, (2) dé clic en "**Añadir**" y (3) dé clic "**Siguiente**". (Grafica 13)

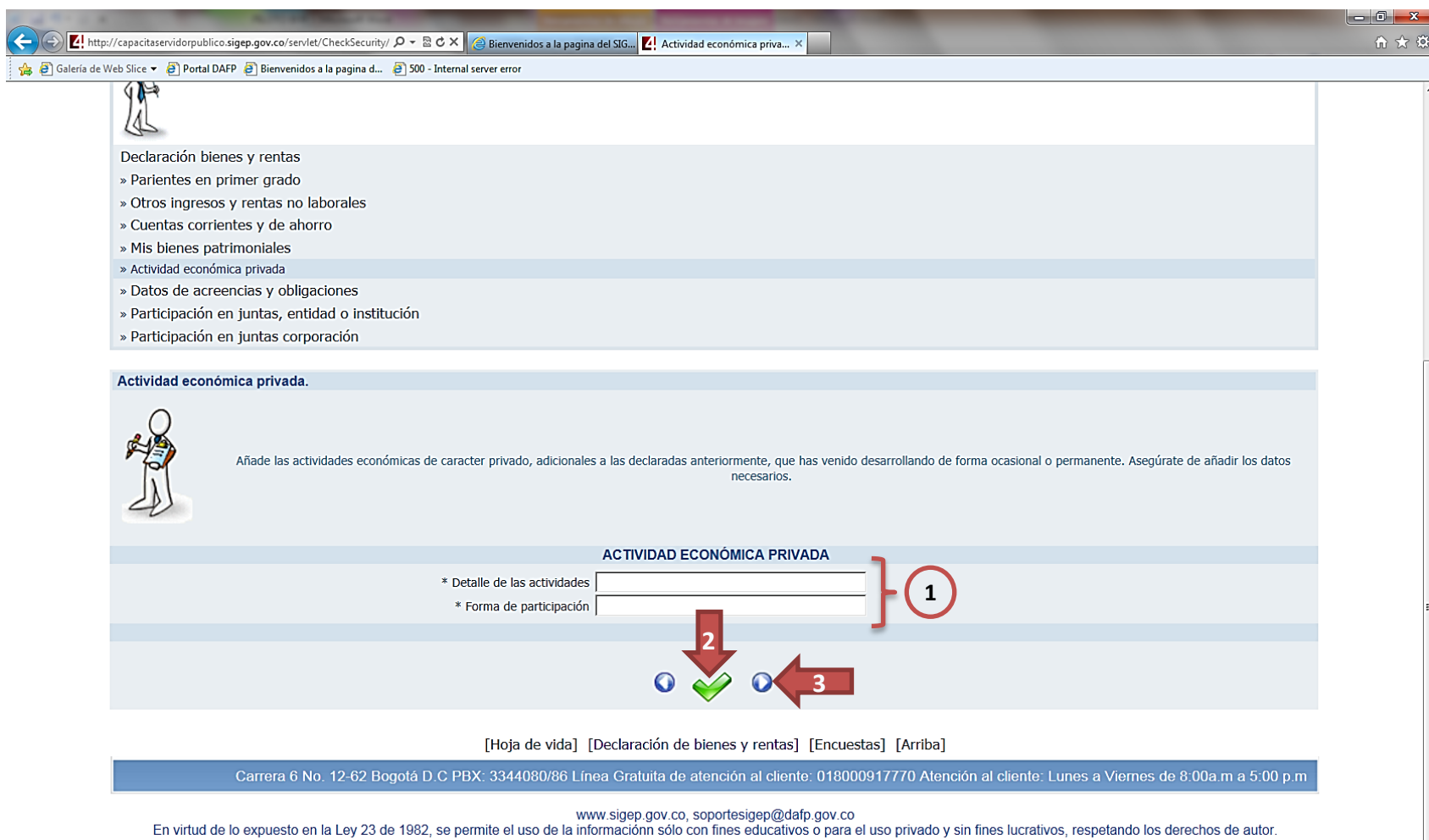

Ļ

A continuación, usted pasará a (1) consignar los datos de sus **acreencias y obligaciones**. En el campo de "Entidad o persona", señale con quién tiene usted una acreencia u obligación; en "Concepto" señale de forma concreta el tipo de acreencia u obligación que tiene con esa persona o entidad y finalmente señale el saldo que aún le queda de esa acreencia u obligación. Al terminar, (2) dé clic en "**Añadir**" y (3) dé clic "**Siguiente**". (Grafica 14)

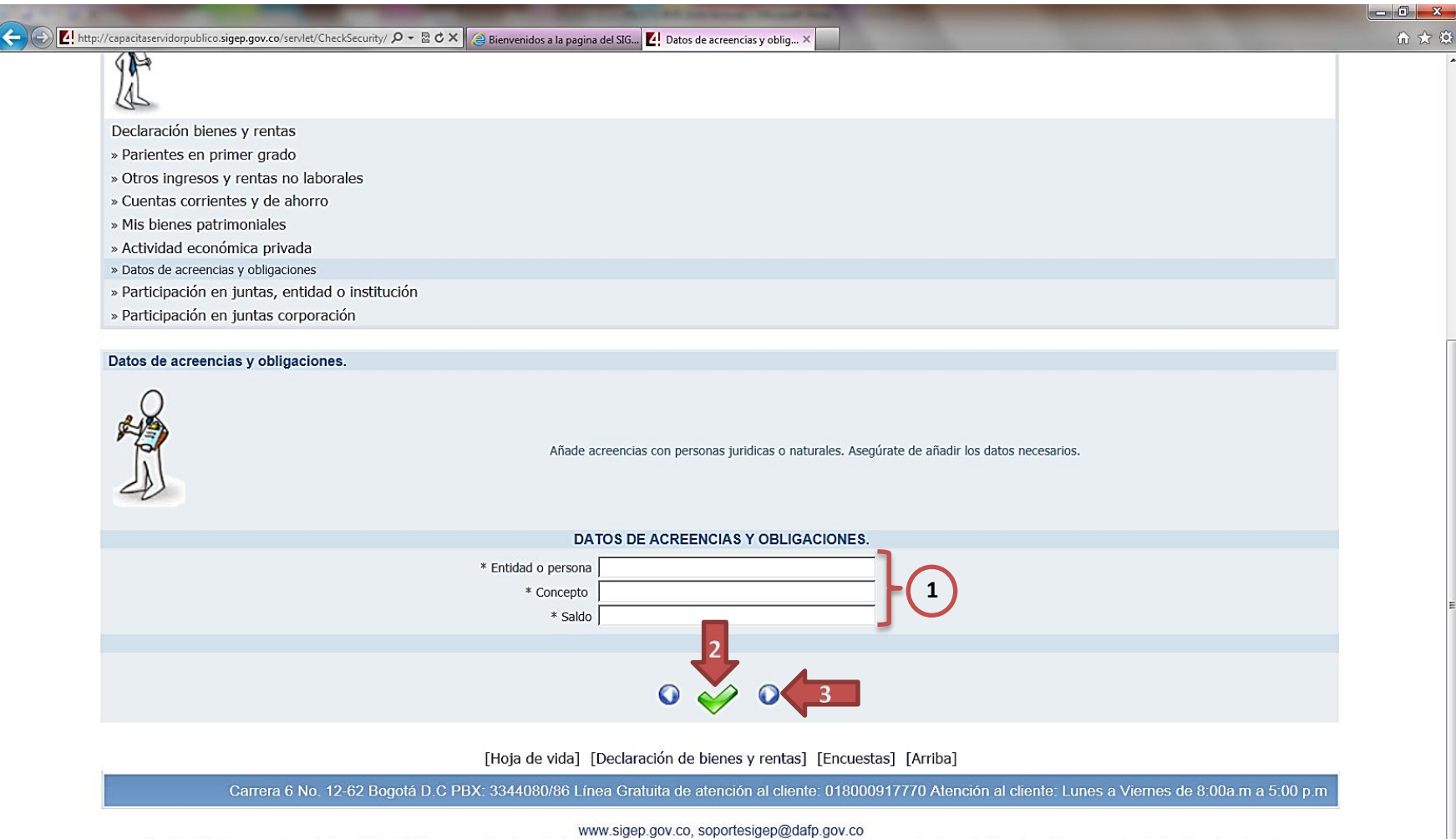

En virtud de lo expuesto en la Ley 23 de 1982, se permite el uso de la informaciónn sólo con fines educativos o para el uso privado y sin fines lucrativos, respetando los derechos de autor.

 $\overline{.}$ 

Ahora, (1) señale su participación en juntas, entidades o instituciones. Al terminar, (2) dé clic en "**Añadir**" y (3) dé clic "**Siguiente**". (Grafica 15)

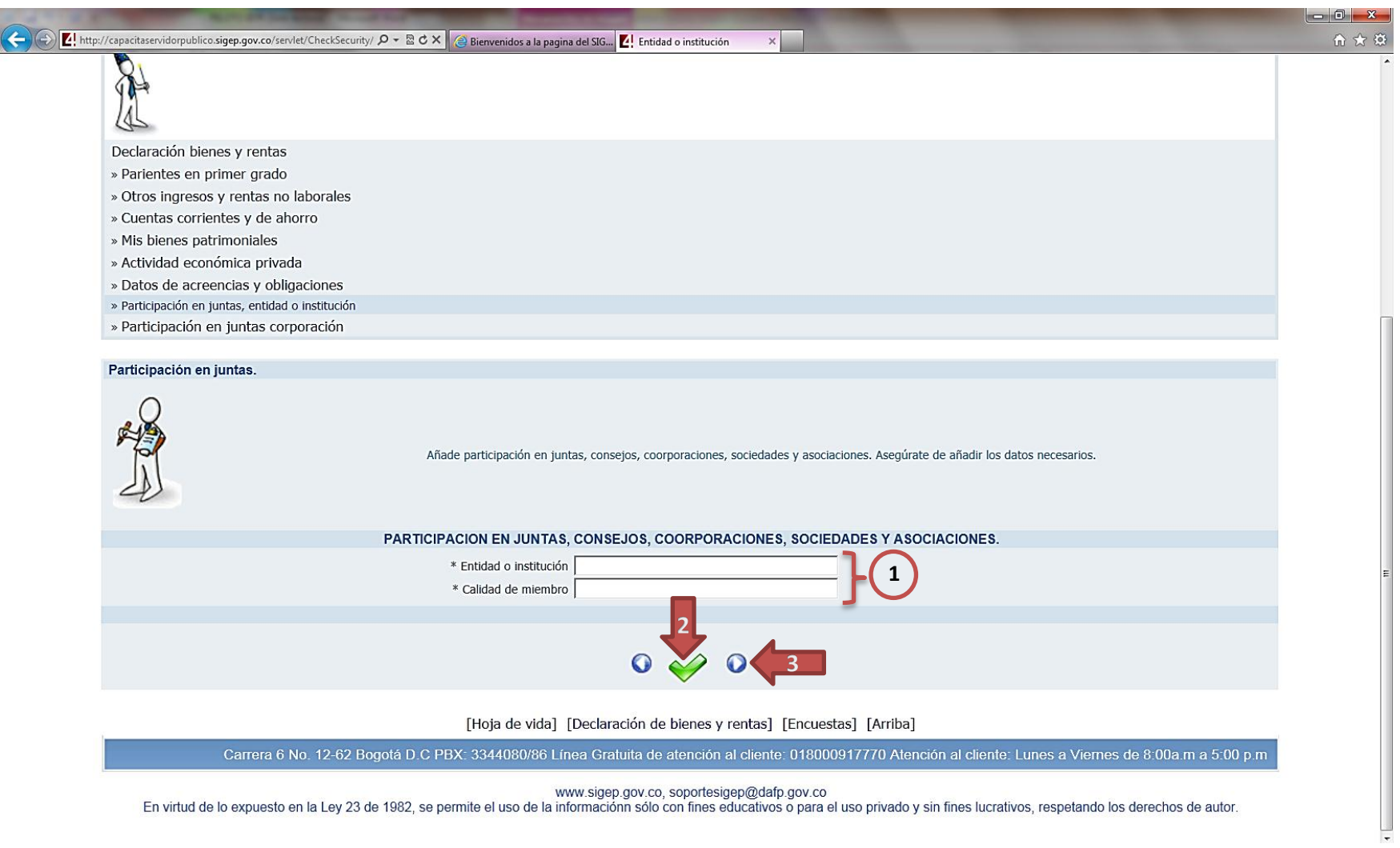

Finalmente, (1) diligencie la información en su participación en juntas o corporaciones. Al terminar, (2) dé clic en "**Añadir**" y (3) dé clic "**Siguiente**". (Grafica 16)

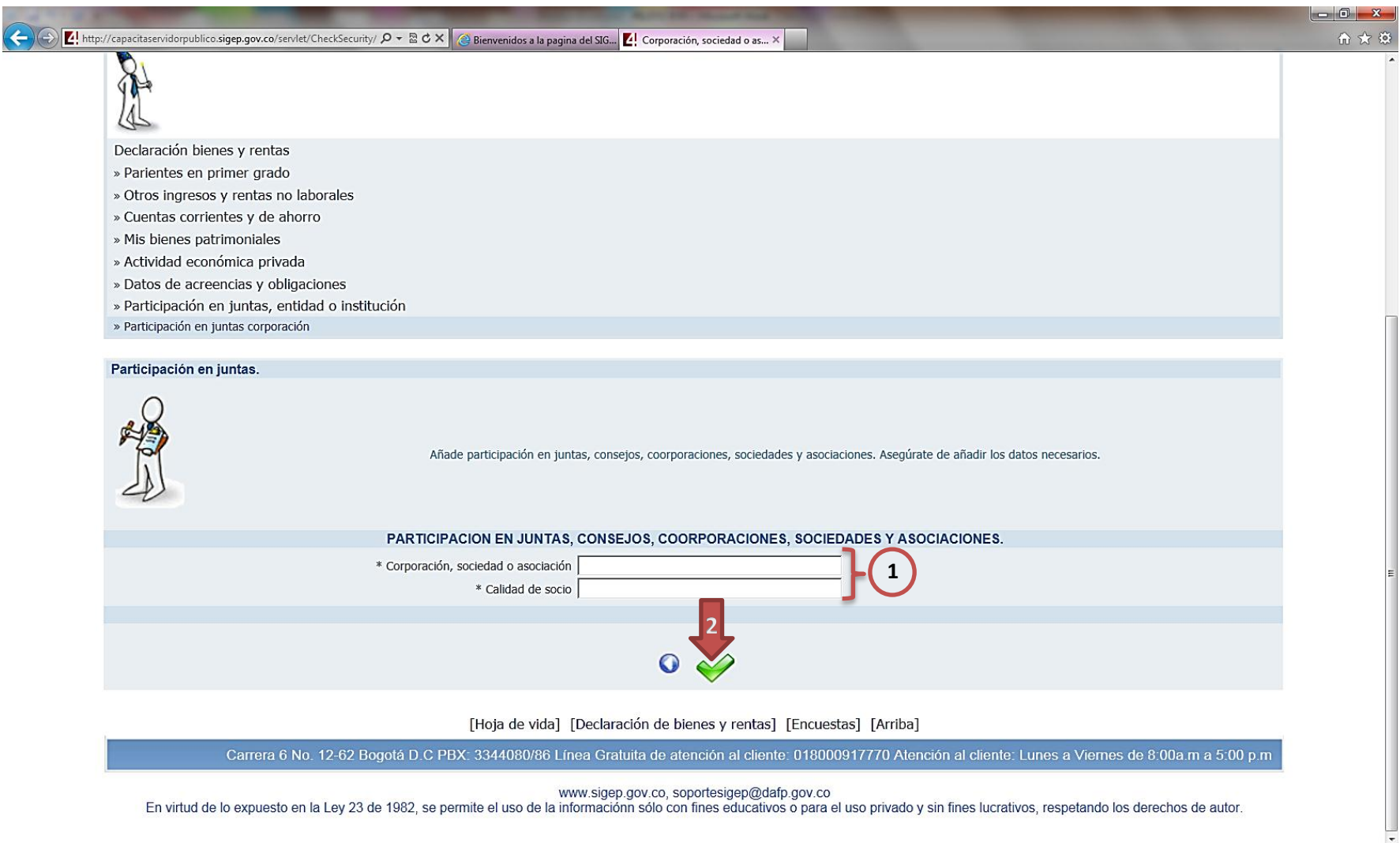

## **MODIFICACIÓN E HISTORICO DE DECLARACIÓN DE BIENES Y RENTAS.**

Si después de haber finalizado su Declaración de Bienes y Rentas, usted encontró algún error o inconsistencia en la información consignada, la puede modificar a través de la opción "**Modificación de declaración de bienes y rentas**" que podrá encontrar en el menú desplegable debajo del título "Portal del servidor público". (Grafica 17)

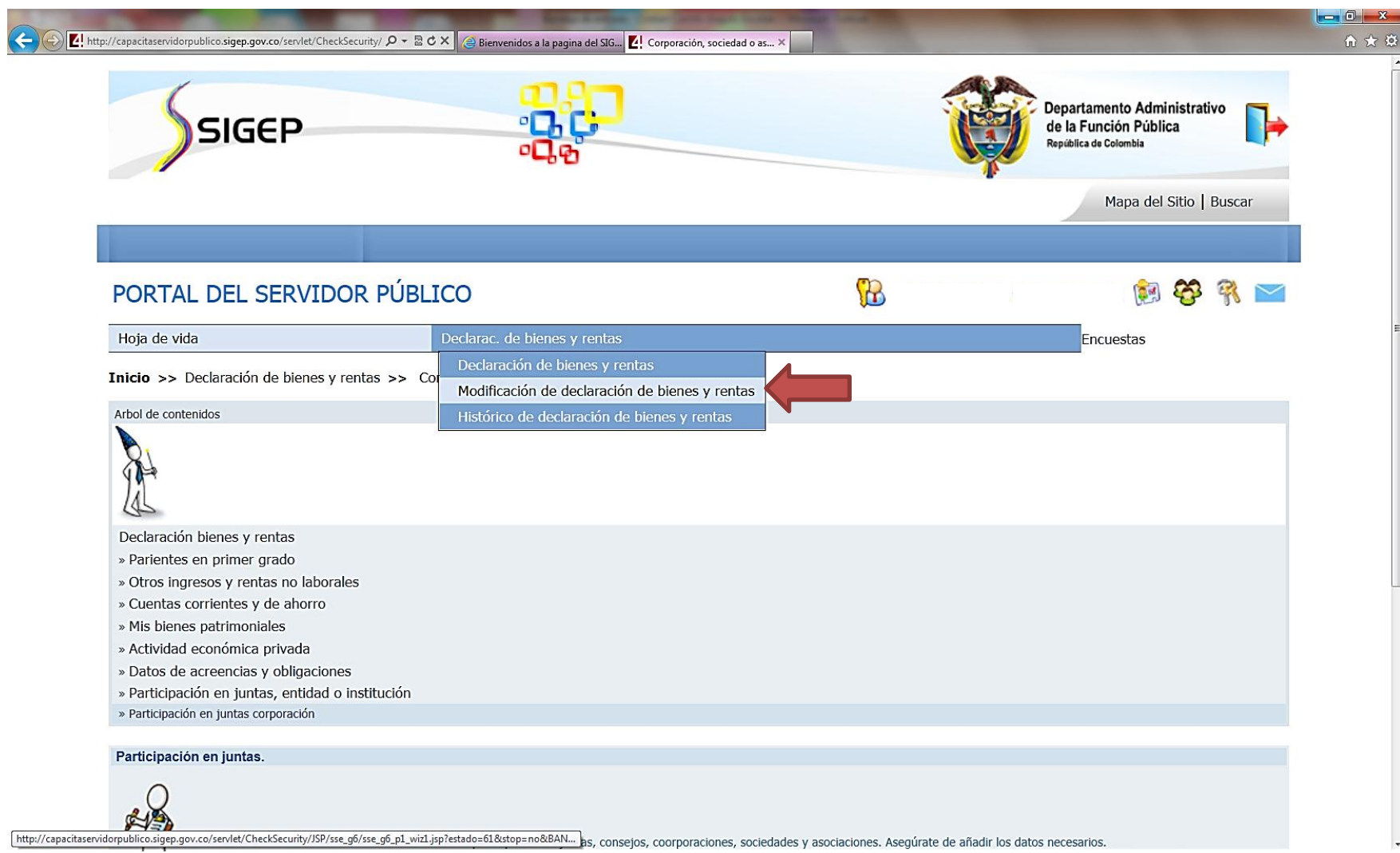

Usted podrá diferenciar que está modificando la Declaración de Bienes y Rentas porque el status de la declaración pasará a **ACTUALIZAR**. A continuación diligencie los datos que considere deben modificarse, según los procesos que ha realizado anteriormente. (Grafica 18)

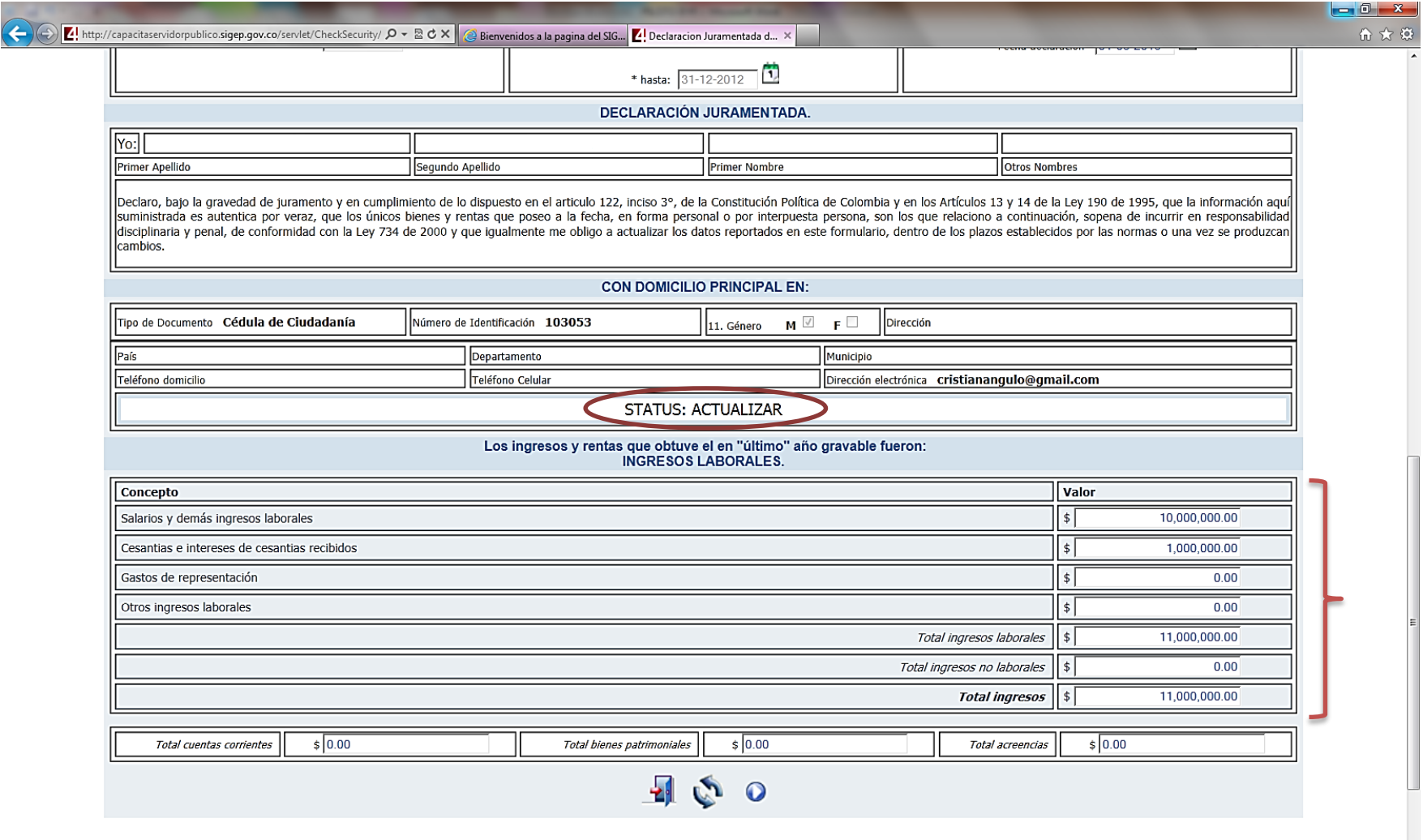

No olvide que todas las declaraciones de Bienes y Rentas quedan guardadas en el histórico de declaración de bienes y rentas, tanto las corregidas como las antiguas que presentan alguna inconsistencia. Para acceder al histórico de sus declaraciones, diríjase al menú desplegable debajo del título "Portal del servidor público" y seleccione **"Histórico de declaración de bienes y rentas"**. (Grafica 19)

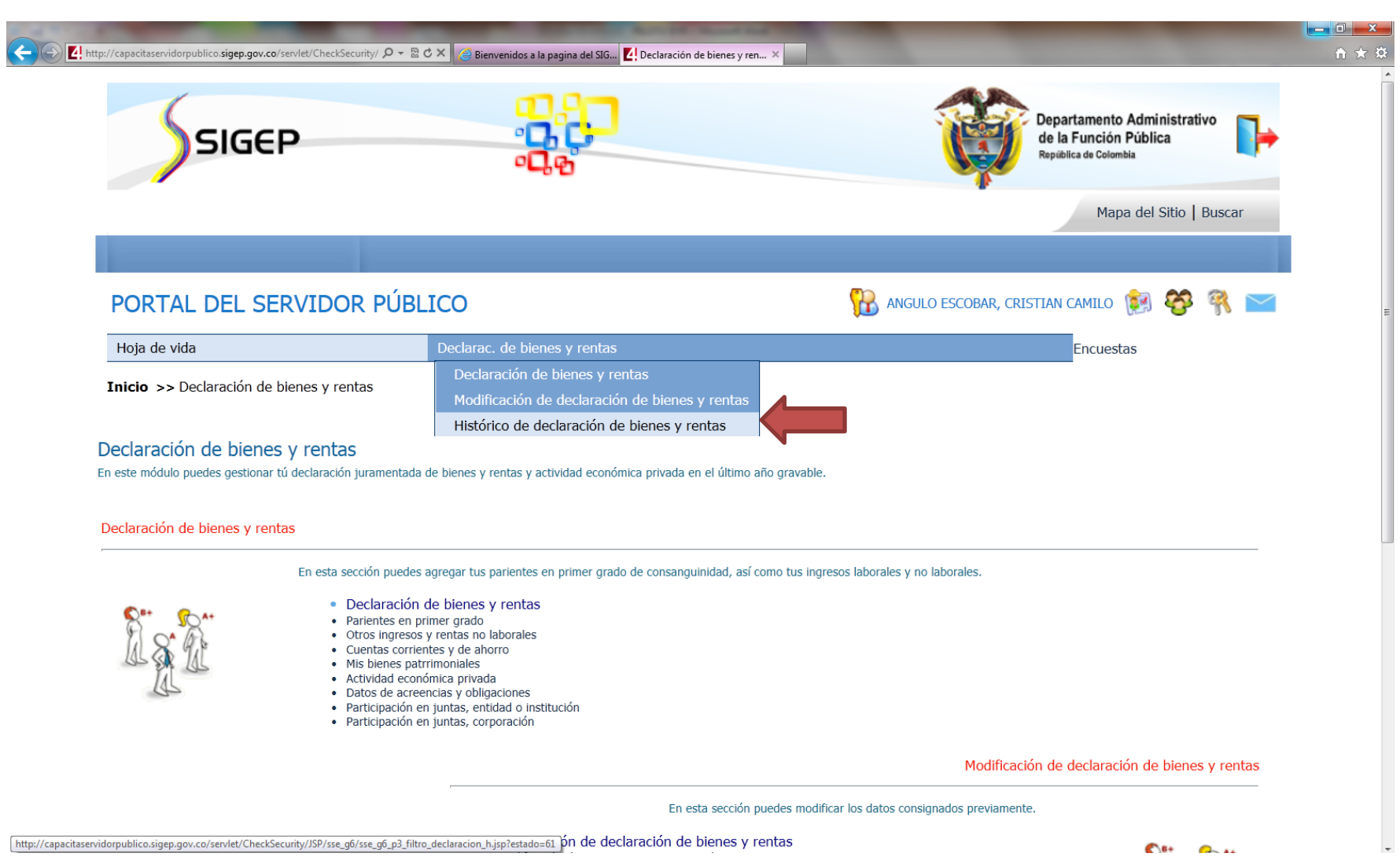

Una vez allí, podrá consultar las declaraciones que haya realizado tanto en periodos anteriores, como las declaraciones con inconsistencias y corregidas. Esto en razón de proteger la información que se consigna en el sistema y el usuario pueda tener evidencia de sus declaraciones y de las correcciones que realiza.

Para **consultar** los datos consignados en una determinada declaración, dé clic en la lupa del costado derecho. Para **imprimir** una determinada declaración, dé clic en la impresora.

Si considera que ha diligenciado correctamente el formato de Declaración de bienes y rentas y desea terminar, dé clic en el ícono "**Salida Segura**", representado por una puerta que encontrará en la esquina superior derecha. (Grafica 20)

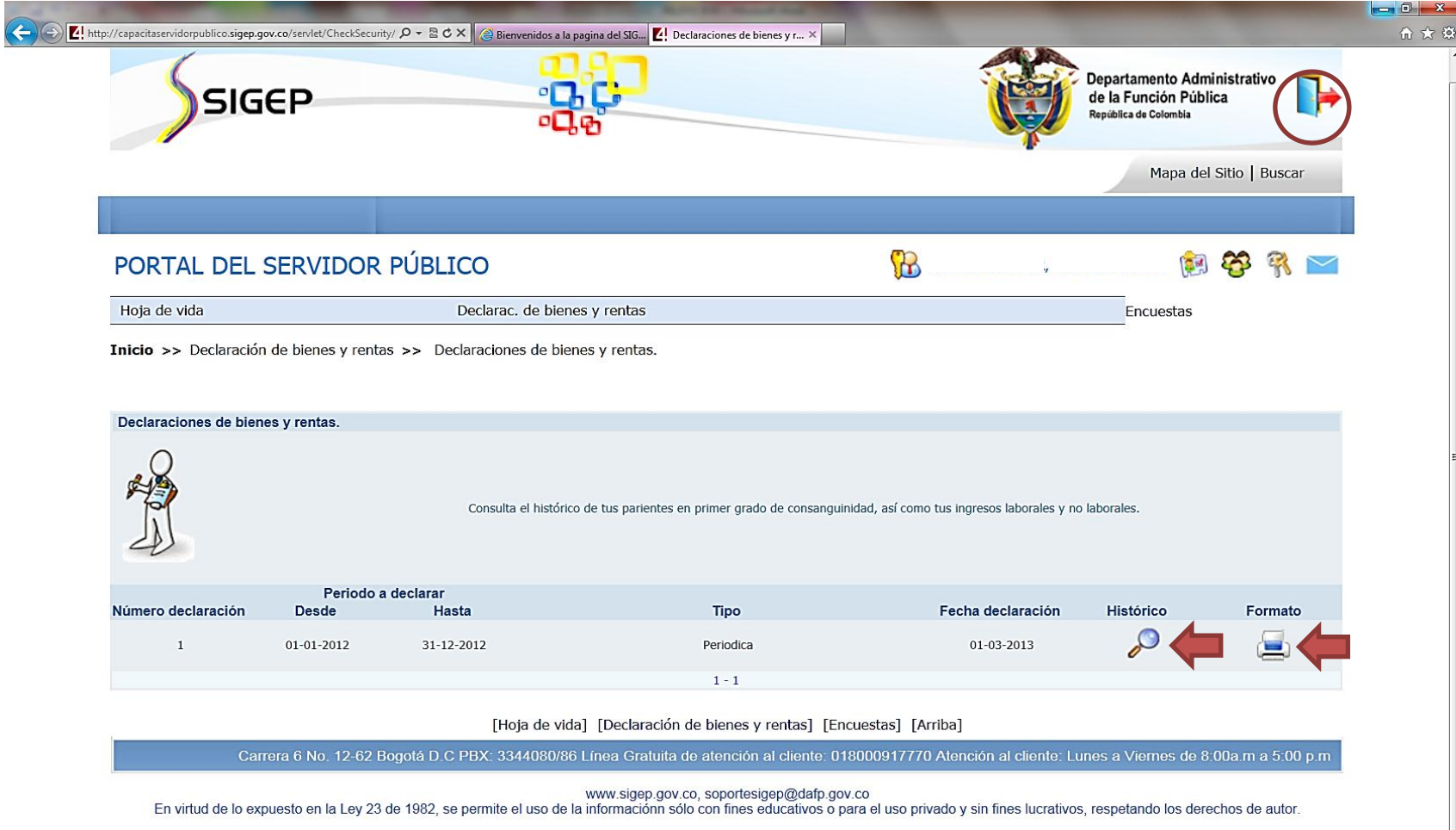

Para consultas, inquietudes y asesorías puede comunicarse al corre[o soportesigep@dafp.gov.co](mailto:soportesigep@dafp.gov.co) o al conmutador 3344080 al 87, extensiones 176 y 212.

# **FIN**

## **DECLARACIÓN DE BIENES Y RENTAS EN EL SISTEMA DE INFORMACIÓN**

**Y GESTIÓN DEL EMPLEO PÚBLICO – SIGEP**

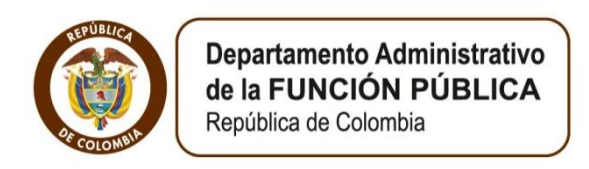

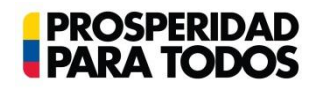

### **DEPARTAMENTO ADMINISTRATIVO DE LA FUNCIÓN PÚBLICA**

"**Tú sirves a tu país, nosotros te servimos a ti"** Carrera 6 No. 12-62, Bogotá, D.C., Colombia ● Teléfono: 334 4080/87 ● Fax: 341 0515 ● Línea gratuita 018000 917 770 Código Postal: 111711. Internet: [www.dafp.gov.co](http://www.dafp.gov.co/) · Email: [webmaster@dafp.gov.co](mailto:webmaster@dafp.gov.co)

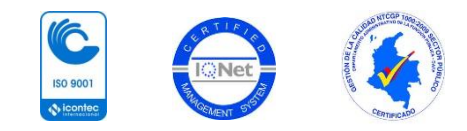